# راهنمای سامانه مدیریت شبکه آزمایشگاهی دانشگاه فردوسی مشهد

تهیه و تنظبم: معصومه قهرمانی

شهریور 1401

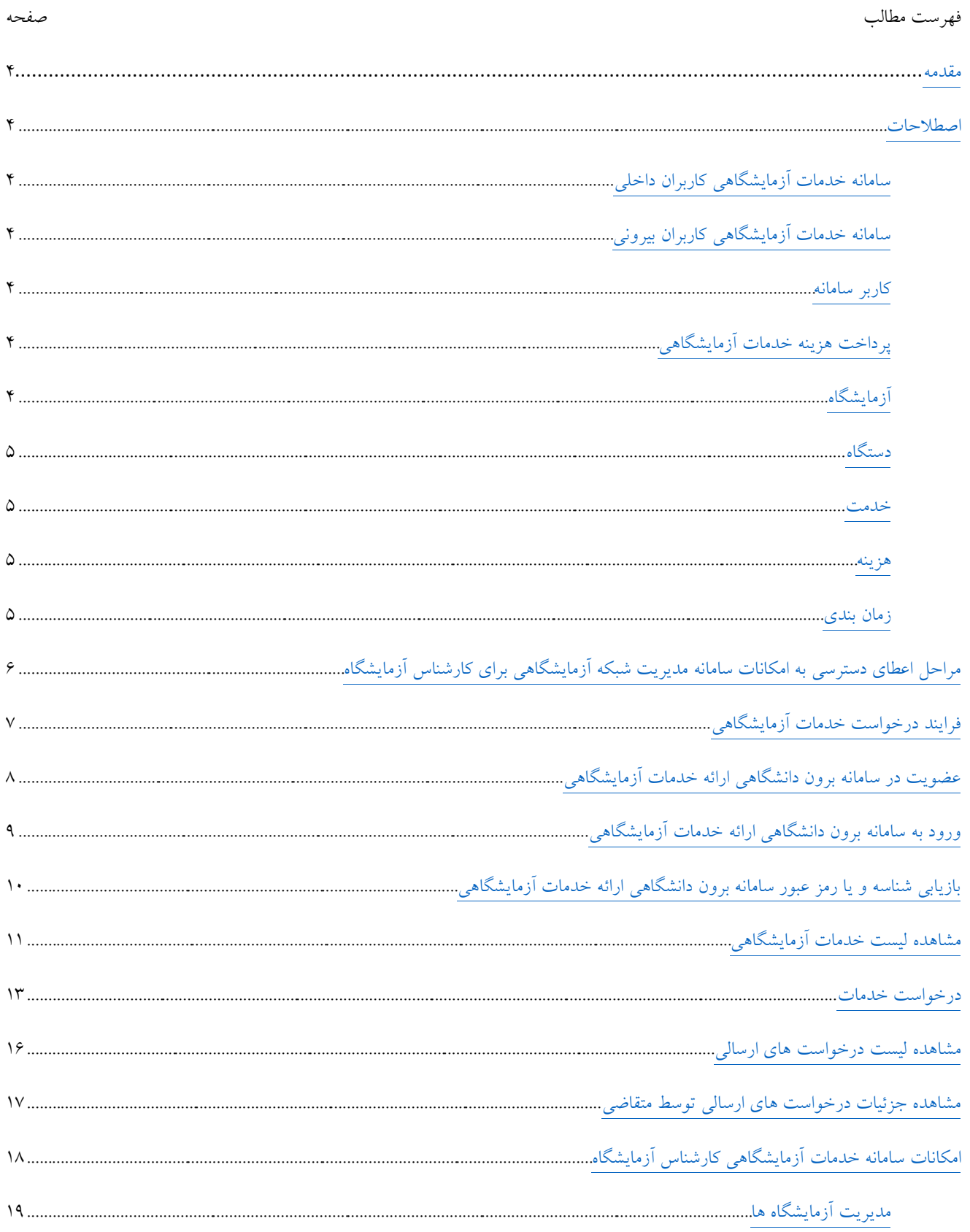

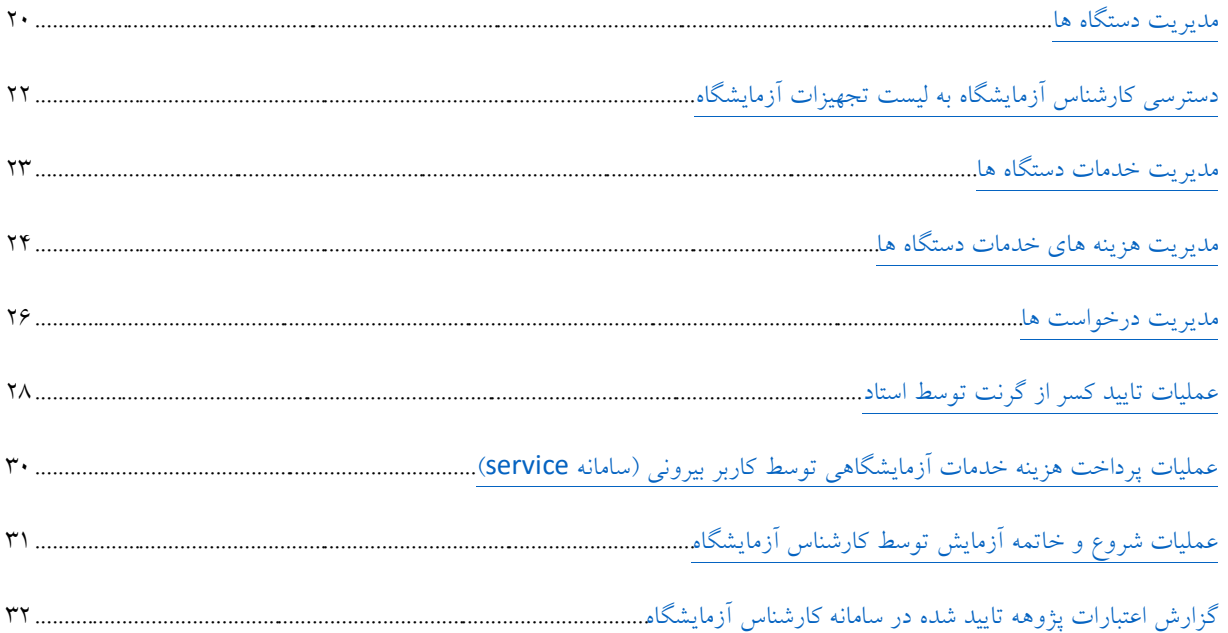

سامانه خدمات آزمایشگاهی دانشگاه فردوسی مشهد با هدف مکانیزه نمودن روند درخواست خدمات آزمایشگاهی توسط کاربران و حذف مراجعات حضوری و تبادل اسناد کاغذی و در نتیجه صرفه جویی در زمان، تسریع در مدیریت درخواست ها، باال رفتن رضایت کاربران و باالرفتن دقت کار و نیز جلوگیری از نگهداری مستندات کاغذی طراحی گردیده است.

#### <span id="page-3-2"></span><span id="page-3-0"></span>اصطالحات

- سامانه خدمات دانشگاه فردوسی (سامانه خدمات آزمایشگاهی برون دانشگاهی)
- <span id="page-3-1"></span>o سامانه ای تحت وب با آدرس ir.ac.um.service که از سراسر اینترنت قابل دسترس می باشد و شامل خدمات برون دانشگاهی می باشد و یکی از بخش های آن، خدمات آزمایشگاهی دانشگاه فردوسی مشهد برای کاربران متفرقه و خارج دانشگاه است.
- <span id="page-3-3"></span>• سامانه خدمات آزمایشگاهی دانشگاه فردوسی سامانه ای تحت وب جهت ارسال درخواست انجام خدمات آزمایشگاهی بصورت الکترونیکی، مدیریت درخواست های رسیده، پرداخت نقدی و یا کسر از گرنت اساتید دانشگاه فردوسی، شروع آزمایش و ضمیمه نمودن نتایج ازمایش به درخواست واصله از کاربر و خاتمه آزمایش، گزارش گیری از درخواست های خدمات صورت گرفته و ... که امکانات این سامانه برای متقاضی خدمات، در پورتال پویا جهت استفاده اساتید و دانشجویان و در سامانه sadaf برای کارناس آزمایشگاه قرار گرفته است.
	- کاربر سامانه:
	- o متقاضی خدمات آزمایشگاهی
- <span id="page-3-4"></span>■ کاربر درون دانشگاهی (استاد، دانشجو): دارای شناسه پورتال دانشگاهی در نقش استاد یا دانشجو در سامانه pooya.um.ac.ir می باشند.
- کاربر برون دانشگاهی: هر کاربری که دارای شناسه پورتال دانشگاهی در نقش استاد یا دانشجو در سامانه pooya.um.ac.ir نمی باشد و می تواند از هر جای اینترنت اقدام به عضویت در سامانه مدیریت شبکه آزمایشگاهی دانشگاه فردوسی نماید.
- o کارشناس آزمایشگاه : کارشناس آزمایشگاه، مسئولیت بررسی درخواست های رسیده و مدیریت آن ها را به عهده دارد و امکانات او در سامانه دانشگاه فردوسی (سدف) به آدرس sadaf.um.ac.ir قرار گرفته است.
	- پرداخت هزینه خدمات آزمایشگاهی
- <span id="page-3-5"></span>o نقدی: در این روش که معموال توسط کاربران برون دانشگاهی و در سامانه ir.ac.um.service مورد استفاده قرار می گیرد با اتصال امن و تایید شده به سامانه شاپرک، ارتباطی با درگاه پرداخت الکترونیکی دانشگاه فردوسی برقرار می گردد و با وارد کردن اطالعات کارت بانکی، مرحله پرداخت نقدی صورت می گیرد.
- <span id="page-3-6"></span>o غیرنقدی: در این روش که معموال توسط اساتید دانشگاه و دانشجویان ایشان مورد استفاده قرار می گیرد پس از تعیین هزینه توسط کارشناس آزمایشگاه و تایید پرداخت آن بصورت کسر از گرنت توسط استاد، عملیات پرداخت بدون تبادل وجه، از گرنت استاد کسر و رکوردی در سامانه پژوهه استاد ثبت می گردد که توسط استاد و معاونت پژوهشی قابل مشاده می باشد.
	- آزمایشگاه
- o لیست آزمایشگاه های زیرمجموعه مدیریت شبکه آزمایشگاهی که به شکل ساختار درختی برای هر دو گروه کاربر داخلی و برون دانشگاهی و از طریق پورتال پویا و سامانه service.um.ac.ir قابل مشاهده می باشد.
	- دستگاه
- <span id="page-4-0"></span>o هر یک از آزمایشگاه ها شاملی لیستی از دستگاه ها می باشند که هر یک می توانند شامل توضیحاتی از عملکرد دستگاه باشند و وضعیت فعال یا غیرفعال بودن آن را نیز قابل تعریف است.
	- خدمت
- <span id="page-4-1"></span>o سامانه به گونه ای طراحی شده است که برای هر دستگاه، خدماتی را درنظر گرفته است و الزم است پس از ایجاد و تعریف دستگاه، اقدام به تعریف خدمت یا خدمات آن نمود که هر خدمت شامل عنوان و توضیحات می باشد.
	- هزینه
- <span id="page-4-2"></span>o هر یک از خدمات مرتبط با دستگاه شامل هزینه تخمینی می باشد که برای کاربران قابل مشاهده می باشد و این هزینه توسط کارشناس آزمایشگاه قابل تعریف و ویرایش است.
	- زمان بندی
- <span id="page-4-3"></span>o درصورتیکه برخی دستگاه ها دارای زمان بندی کاری باشند و در روزهاه و ساعات خاصی پذیرش داشته باشند امکان تعریف روزهای هفته و ساعت ارائه سرویس آن در سامانه وجود دارد که این زمان بندی در صفحه لیست خدمات آزمایشگاهی توسط کاربران قابل مشاهده است.

#### <span id="page-5-0"></span>مراحل اعطای دسترسی به امکانات سامانه مدیریت شبکه آزمایشگاهی برای کارشناس آزمایشگاه

- اعطای دسترسی به سامانه سدف ) ir.ac.um.sadaf )برای کارشناس مربوطه: ارسال درخواست اتوماسیونی به مرکز فاوا و درخواست دسترسی به سامانه سدف )درصورتیکه قبال دسترسی به این سامانه نداشته است(
- اعطای دسترسی های الزم به امکانات سامانه مدیریت شبکه آزمایشگاهی: اعطای دسترسی های الزم برای هر یک از کارشناسان توسط کارشناس سطح بالای تعریف شده در این سیستم (پیشنهادی می گردد با معرفی یکی از افراد زیرمجموعه به مرکز فاوا، مدیریت کامل سامانه در نقش ادمین به ایشان داده شود که یکی از آن امکانات، تعریف دسترسی امکانات سامانه به کارشناسان در سدف می باشد.(
- دادن دسترسی به تجهیزات مورد نظر به کارشناس: سامانه به گونه ای طراحی شده است که هر کارشناس آزمایشگاه، با ورود به سامانه و مشاهده بخش مدیریت درخواست ها فقط درخواست های مرتبط با خود را مشاهده نماید. در صورت عدم تعریف دسترسی به تجهیزات برای کارشناس، با انتخاب گزینه مدیریت دستگاه ها یا مدیرت درخواست ها، اطالعات موردنظر را رویت نخواهد کرد.

### <span id="page-6-0"></span>فرایند درخواست خدمات آزمایشگاهی

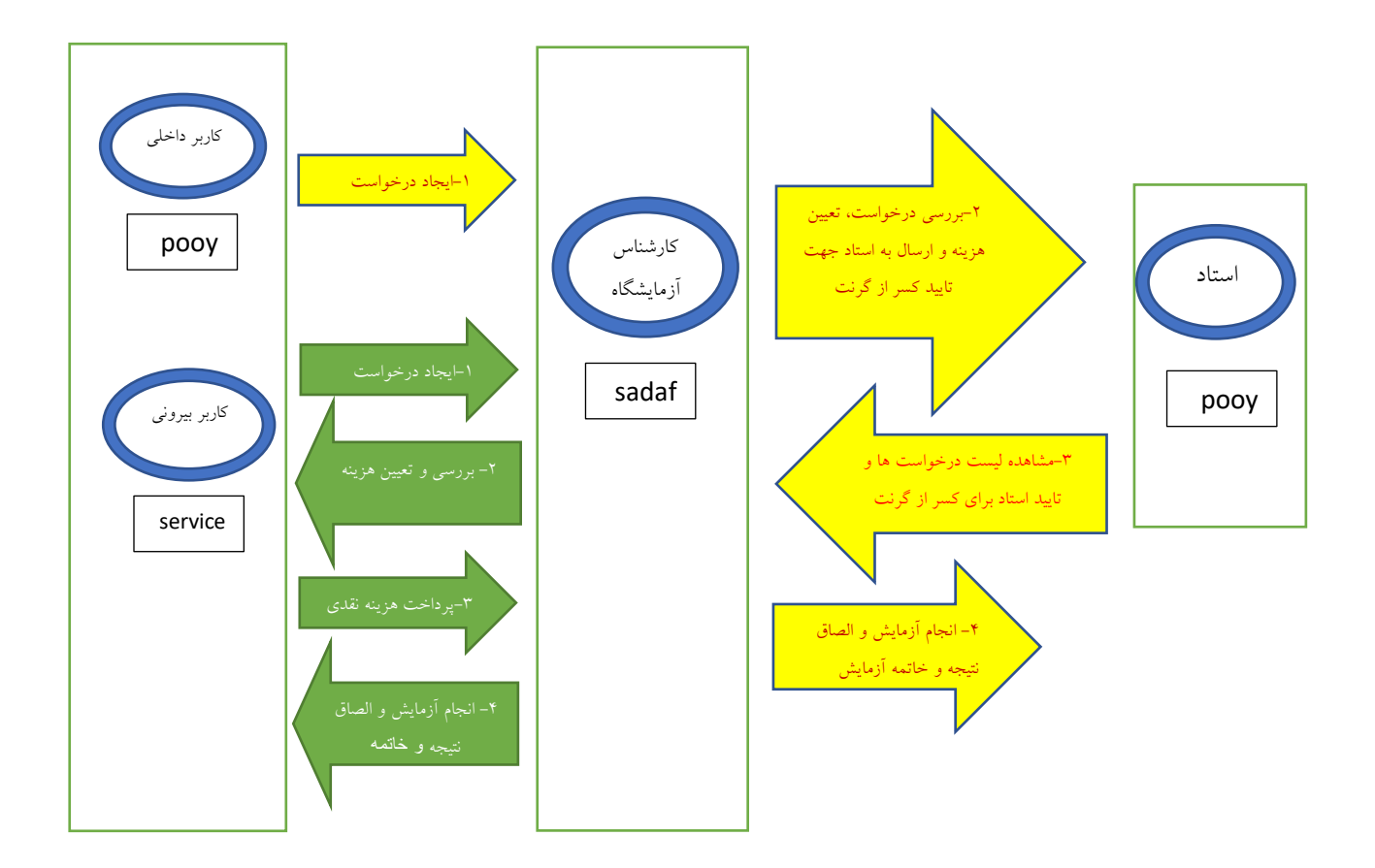

#### <span id="page-7-0"></span>عضویت در سامانه برون دانشگاهی ارائه خدمات آزمایشگاهی

استید و دانشجویان دانشگاه فردوسی جهت ثبت درخواست خدمات از پورتال pooya.um.ac.ir استفاده می نمایند اما کاربران بیرونی دانشگاه فردوسی به منظور ثبت درخواست خدمات و استفاده از خدمات آزمایشگاهی ، نیاز به ورود به سامانه service.um.ac.ir دارند و لذا ابتدا نیاز به ثبت نام در سامانه service.um.ac.ir می باشد و برای اینکار پس از اتصال به آدرس service.um.ac.ir از لینک ثبت نام در سیستم استفاده می شود.

در زمان ورود اطلاعات درخواستی، کد ملی و شماره موبایل صحیحی را وارد نمایید که از این اطلاعات در بازیابی شناسه و یا رمز فراموش شده استفاده خواهد شد.

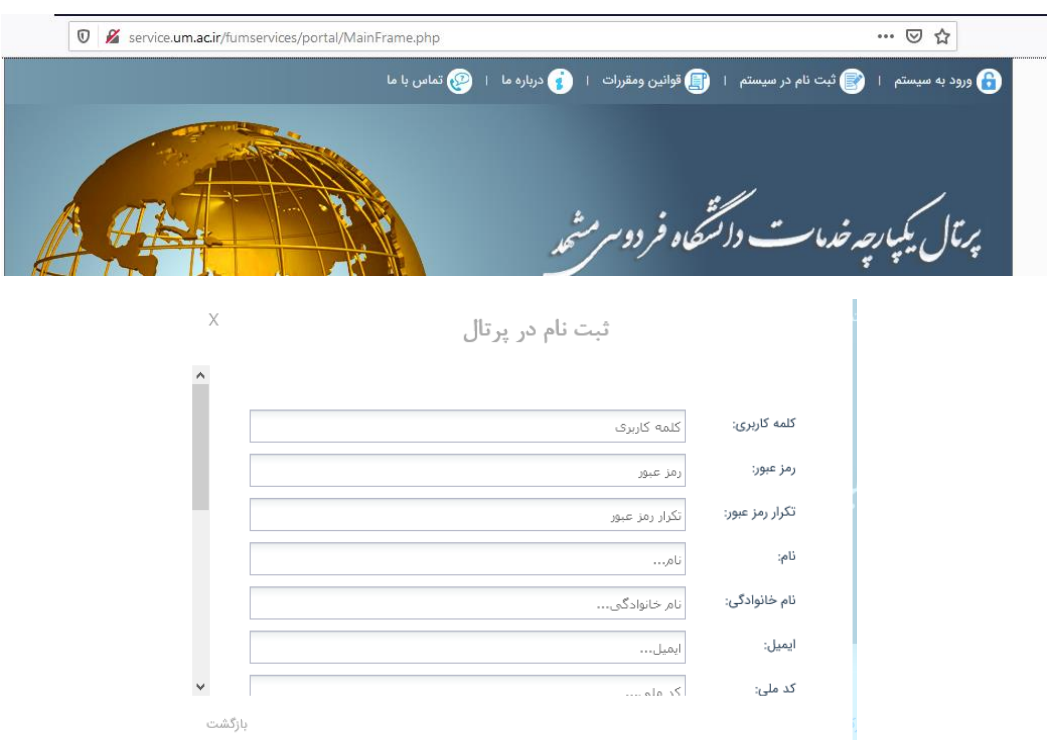

## <span id="page-8-0"></span>ورود به سامانه برون دانشگاهی ارائه خدمات آزمایشگاهی

پس از اتصال به آدرس service.um.ac.ir از لینک ورود به سیستم در بالای صفحه استفاده می شود و با شناسه و رمز ایجاد شده در مرحله قبل به سیستم وارد می شوید.

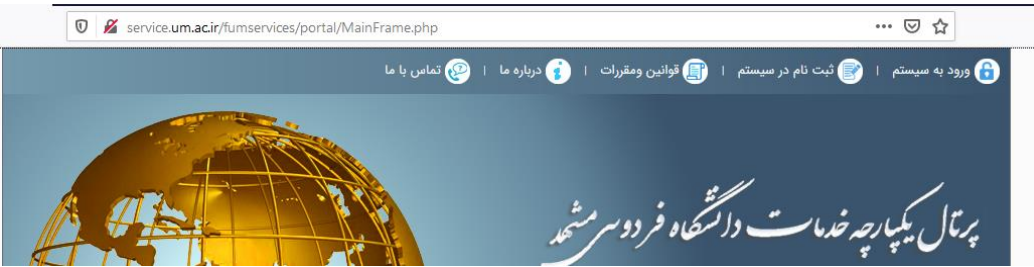

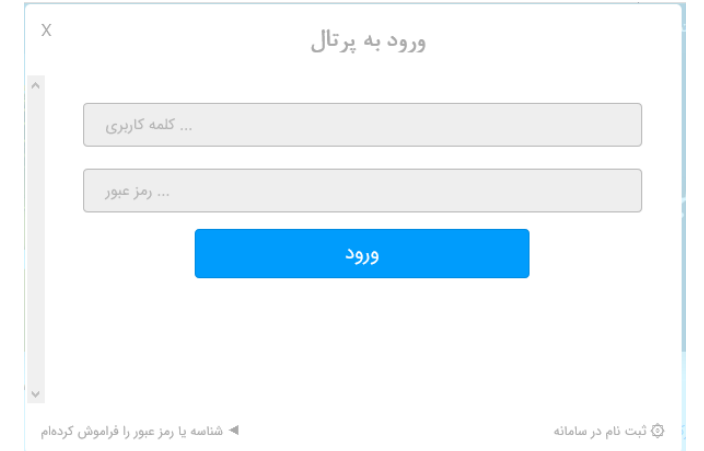

## بازیابی شناسه و یا رمز عبور سامانه برون دانشگاهی ارائه خدمات آزمایشگاهی

درصورت فراموشی شناسه و یا رمز عبور ورود به سامانه service.um.ac.ir بعد از انتخاب لینک ورود به سیستم از سایت service.um.ac.ir روی لینک پایین پنجره با عنوان شناسه یا رمز را فرموش کرده ام کلیک نموده و با وارد کردن کد ملی و شماره همراهی که در مراحل ثبت نام از آن استفاد کرده بودید پیامکی حاوی اطالعات ورود به سیستم دریافت خواهید کرد.

<span id="page-9-0"></span>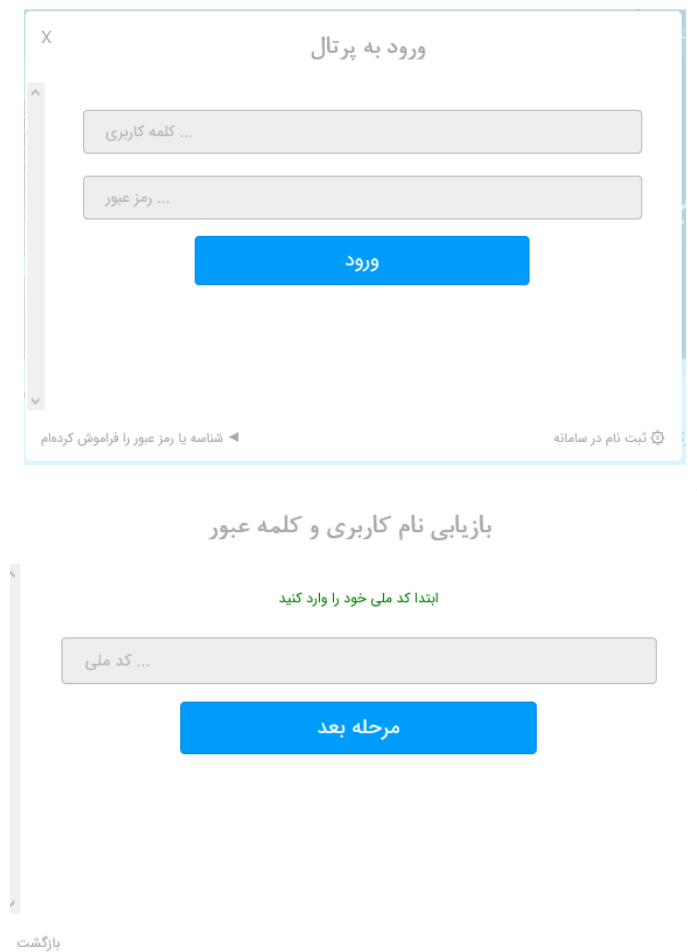

#### مشاهده لیست خدمات آزمایشگاهی

- <span id="page-10-0"></span>• کاربران داخل دانشگاهی )استاد و دانشجو(
- o پورتال پویا / منوی پژوهشی/ آزمایشگاه/ درخواست خدمات از شبکه آزمایشگاهی / لینک معرفی دستگاه و خدمات در باالی پنجره بازشده

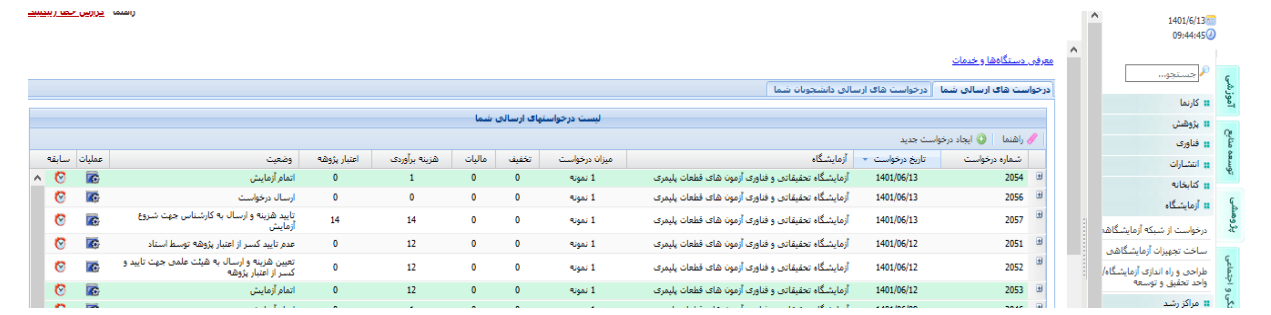

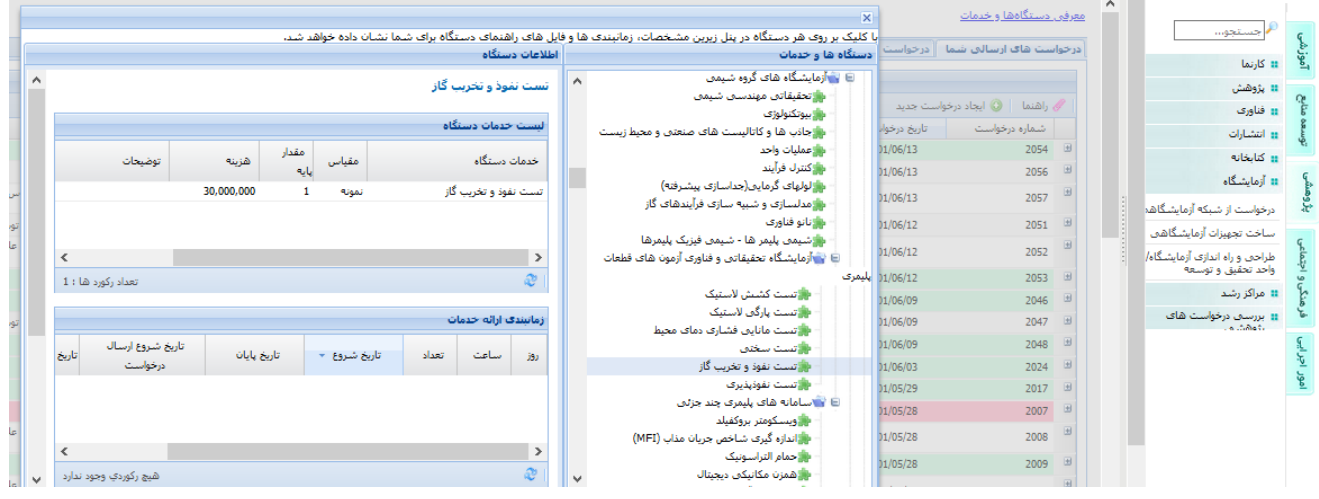

- کاربر برون دانشگاهی
- o اتصال به سایت ir.ac.um.service / لینک معرفی دستگاه و خدمات از قسمت پایین و سمت چپ صفحه

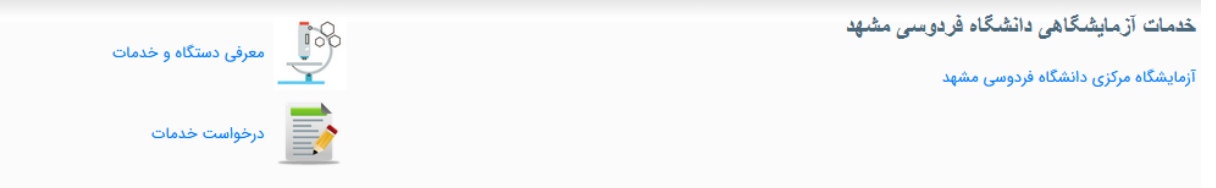

سپس ساختار درختی از آزمایشگاه های دانشگاه نمایش داده می شود که با کلیک روی هر آزمایشگاه، لیست تجهیزات آن در ساختار درختی نمایش داده می شود و با کلیک روی هر دستگاه از ساختار درختی، لیست خدمات هر تجهیز در پنجره مقابل به همراه اطلاعاتی نظیر توضیحات، هزینه خدمات و زمان بندی آن تجهیز نمایش داده می شود.

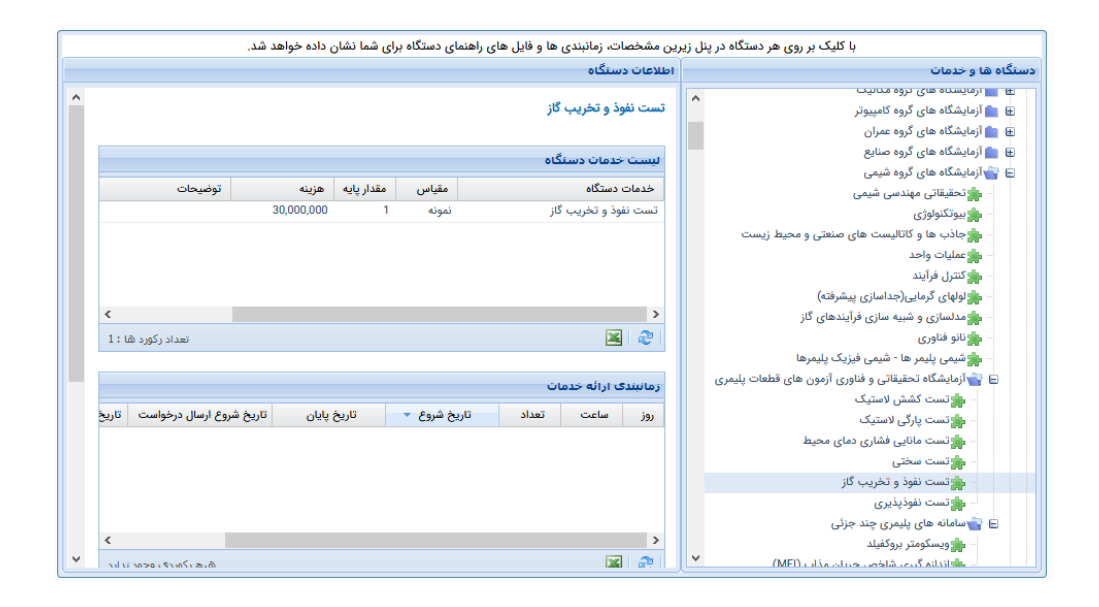

#### <span id="page-12-0"></span>درخواست خدمات

• اساتید و دانشجویان با ورود به پورتال پویای خود و مراجعه به منوی پژوهشی، آزمایشگاه، درخواست خدمات آزمایشگاهی و کلیک روی دکمه ایجاد درخواست جدید اقدام به ایحاد درخواست می نمایند.

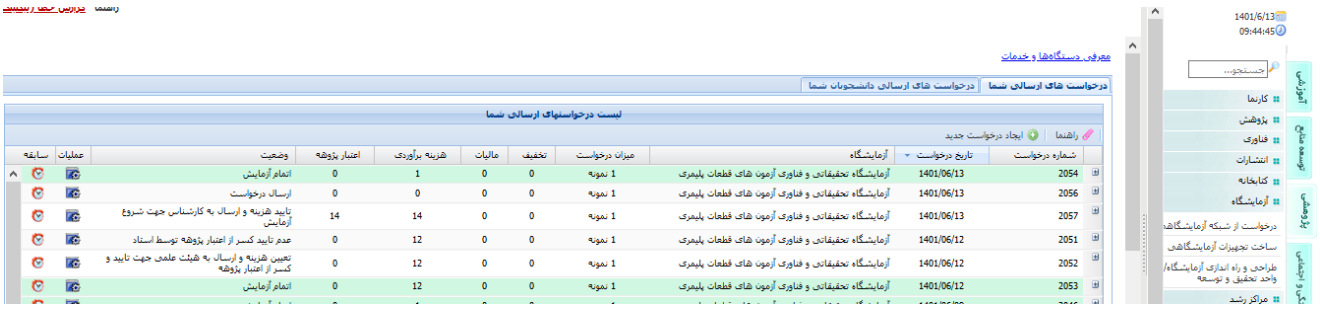

سپس از دکمه رادیویی طرح های پژوهشی یا برون دانشگاهی، طرح موردنظر خود را انتخاب نمایند.

درصورت طوالنی بودن لیست طرح ها، از دکمه صفجه بندی پایین لیست کشویی، برای مرور صفحات بعد و قبل استفادده نمایید

سپس با کیک روی دکمه ایجاد، اقدام به انتخاب تجهیز و خدمات موردنظر نمایید.

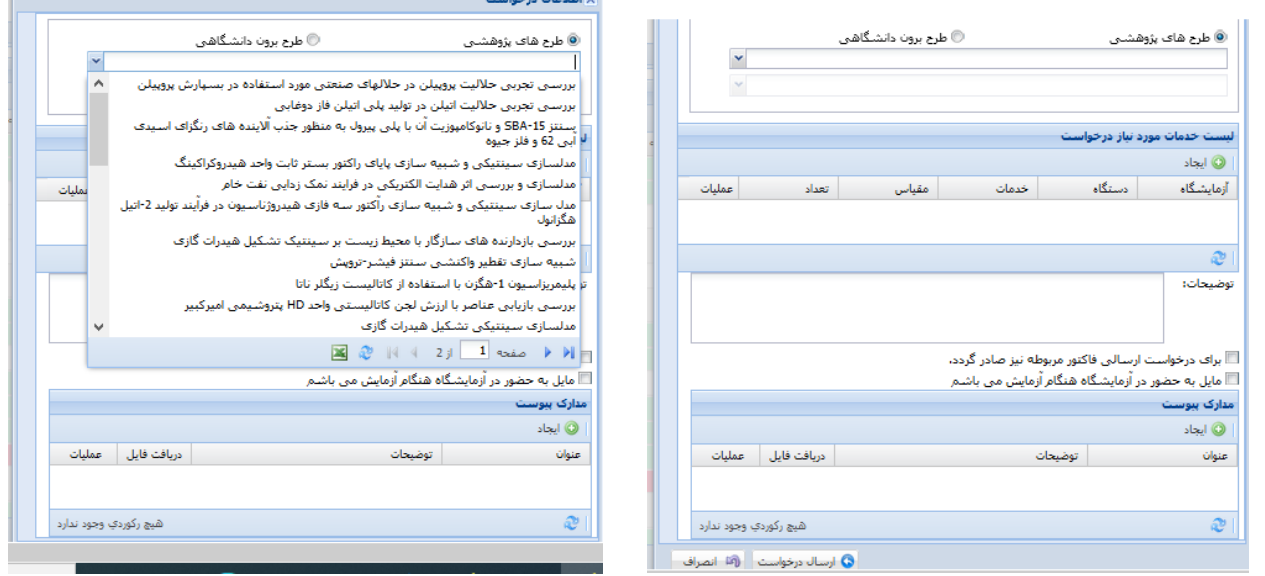

برای دسترسی به دستگاه موردنظر و مشاهده مکان هایی که خدمات این دستگاه را ارائه می دهند کافیست بخشی از نام دستگاه را روبروی باکس دستگاه تایپ نمایید و به حالت خودکار، لیست تجهیزات و آزمایشگاه های ارائه دهنده آن، لیست می شود و می توان مورد دلخواه را انتخاب نمود. بعنوان مثال با تایپ کلمه تخریب، لیست زیر نمایش داده می شود.

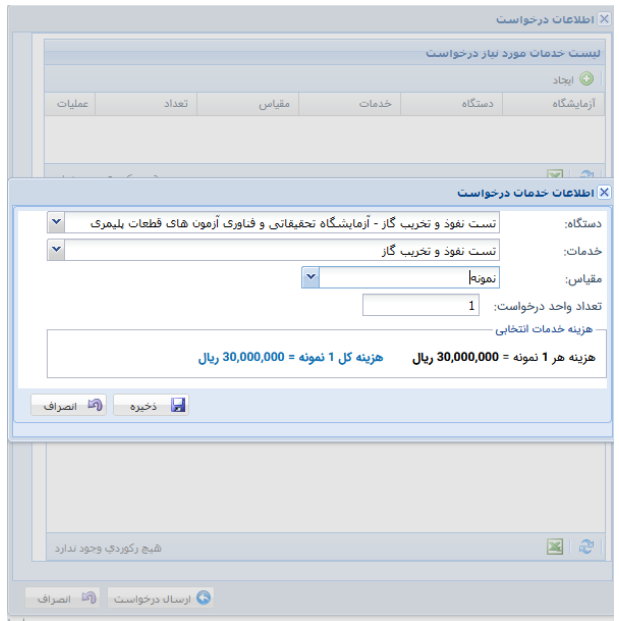

سپس از منوی خدمات و مقیاس، گزینه های مناسب را انتخاب نموده تا اطالعات مربوط به هزینه و سایر توضیحات نشان داده شود و در انتها اقدام به ذخیره آن نمایید. و در صورت نیاز به پیوست مدارک، با کلیک روی دکمه ایجاد از بخش مدارک پیوست در پنجره تصویر قبل، اقدام به انتخاب فایل و درج توضیحات دلخواه نموده و اقدام به ذخیره و ارسال درخواست نمایید.

• کاربران برون دانشگاهی با مراجعه به سامانه ir.ac.um.service و انتخاب لینک درخواست خدمات از قسمت پایین و سمت چپ صفحه با خطای زیر مواجه می شوند که الزم است ابتدا از لینک ورود به سیستم در باالی صفحه، الگین نمایند تا امکان ثبت درخواست داشته باشند.

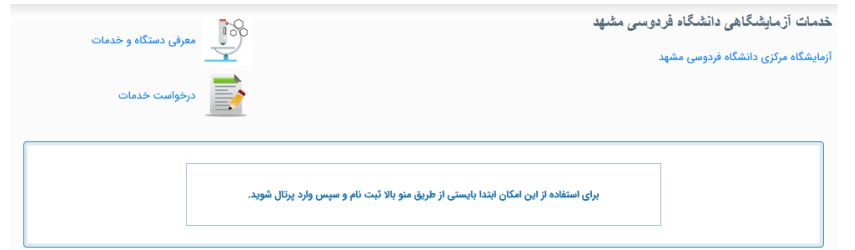

پس از ورود به سیستم با کلیک روی لینک درخواست خدمات، روی دکمه ایجاد درخواست جدید کلیک نموده و مراحل مشابه توضیحات کاربران دانشگاه را انجام می دهند.

تنها تفاوت آن با ارسال درخواست از پورتال استاد و دانشجواین است که برای کاربران برون دانشگاهی، بخش مربوط به انتخاب طرح وجود ندارد.

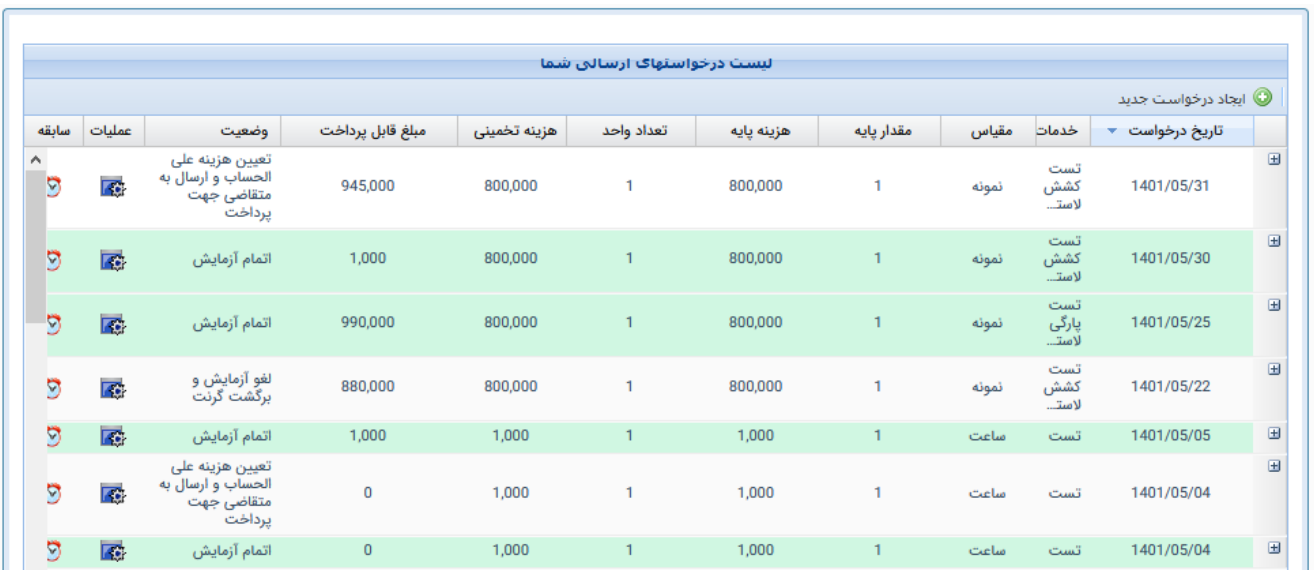

سپس کلیک روی دکمه ایجاد و تایپ بخشی از نام دستگاه برای انتخاب دستگاه، خدمت و مقیاس مشابه توضحیات قبل و یا کلیک روی دکمه ایجاد از بخش مدارک پیوست، درصورت نیاز به الصاق مدارک پیوست

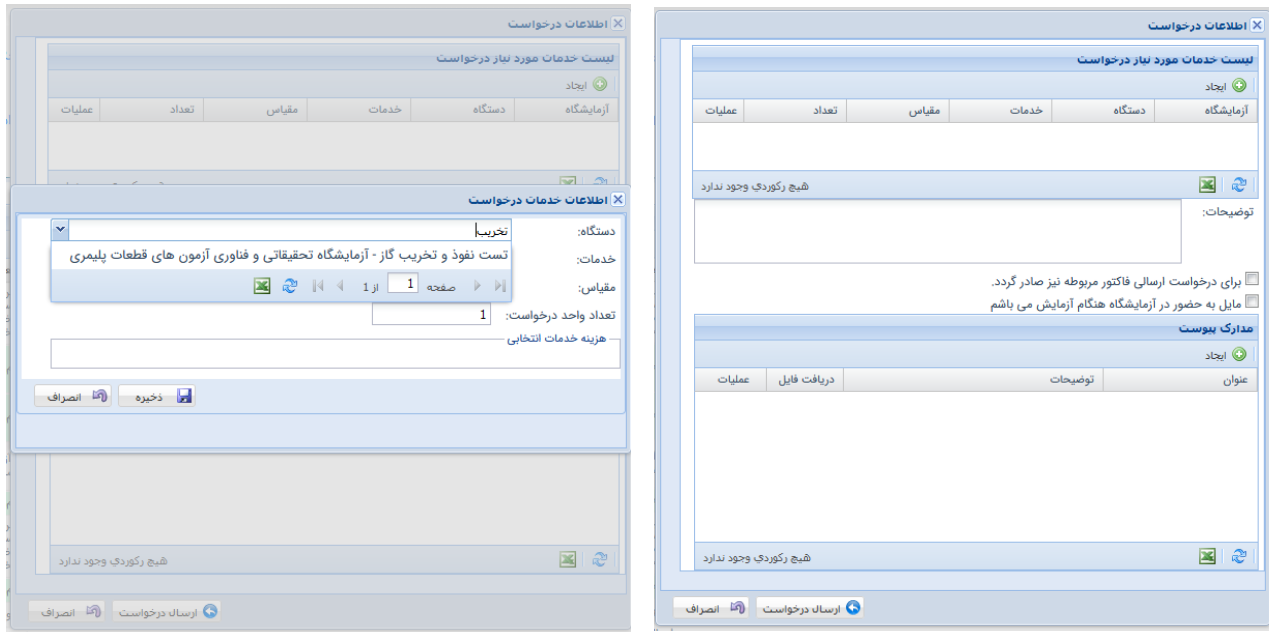

## <span id="page-15-0"></span>مشاهده لیست درخواست های ارسالی

• اساتید و دانشجویان با ورود به پورتال پویای خود و مراجعه به منوی پژوهشی، آزمایشگاه، درخواست خدمات آزمایشگاهی می توانند جدول حاوی اطالعات درخواست های ارسالی خود و یا دانشجویان را مشاهده نمایند.

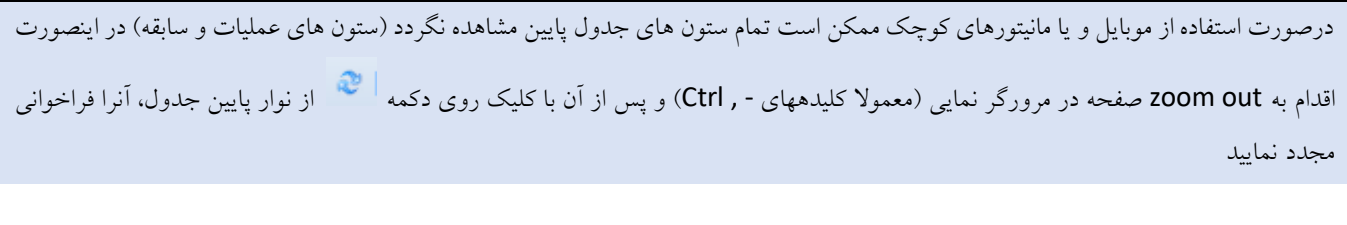

 $\boxed{\mathbb{E}\left[\left|\begin{array}{c|c} \mathcal{Q} & \mathcal{U} & \mathcal{U} & \mathcal{U} & \mathcal{U} \end{array}\right|\mathbb{E}\left[\left|\begin{array}{c|c} \mathcal{U} & \mathcal{U} & \mathcal{U} & \mathcal{U} \end{array}\right|\mathbb{E}\left[\left|\begin{array}{c|c} \mathcal{U} & \mathcal{U} & \mathcal{U} \end{array}\right|\mathbb{E}\left[\left|\begin{array}{c|c} \mathcal{U} & \mathcal{U} & \mathcal{U} \end{array}\right|\mathbb{E}\left[\left|\begin{array}{c|c} \mathcal$ 

نمایش 1 - 25 از 36  $\begin{array}{|c|c|c|}\hline \textbf{v} & \textbf{36} & \textbf{36} \\\hline \end{array}$ رکورد در هر صفحه

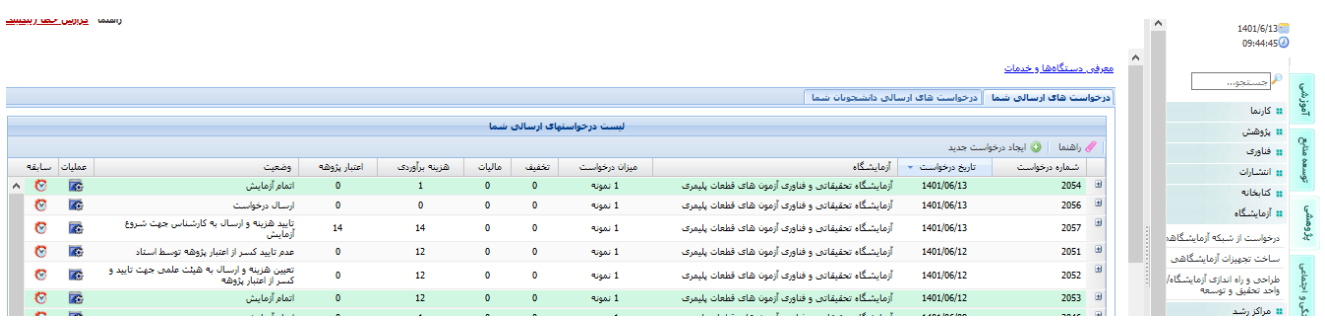

• کاربران برون دانشگاهی با مراجعه به سامانه ir.ac.um.service و ورود به سیستم از طریق شناسه و رمز و انتخاب لینک درخواست خدمات، امکان مشاهده درخواست های ثبت شده در سامانه را دارند.

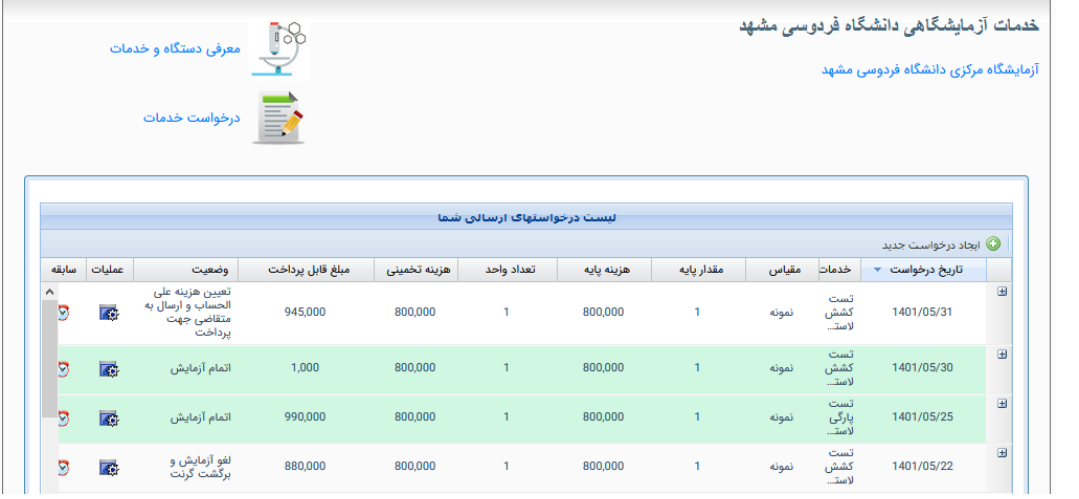

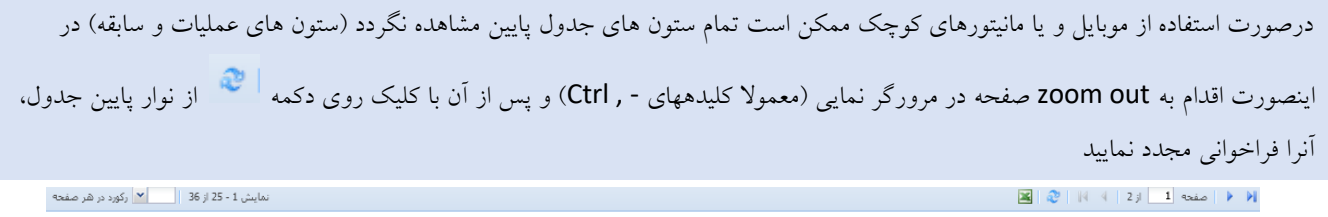

## <span id="page-16-0"></span>مشاهده جزئیات درخواست های ارسالی توسط متقاضی

هریک از کاربران دانشگاهی یا برون دانشگاهی، می توانند با کلیک روی آیکن + در ستون اول هر ردیف درخواست، جزئیات درخواست ارسالی خود شامل نام آزمایشگاه، دستگاه، خدمات توضیحات (و یا عنوان طرح پژوهشی در طرح های درون دانشگاهی) را مشاهده نمایند و برای مشاهده پیوست درخواست خود، روی آیکن ستون عملیات کلیک کرده و گزینه پیوست ها را انتخاب نمایند و یا از طریق گزینه برگشت درخواست، مانع از به جریان افتادن درخواست خود شوند.

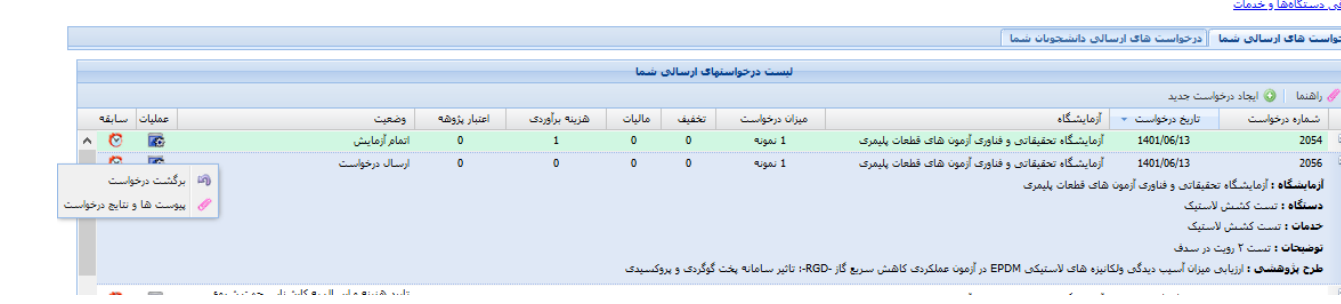

## <span id="page-17-0"></span>**امکانات سامانه خدمات آزمایشگاهی کارشناس آزمایشگاه**

به منظور رسیدگی به درخواست های ارسالی کاربران سامانه خدمات آزمایشگاهی، ابتدا بخش اعطای دسترسی به کارشناس شبکه آزمایشگاهی که قبال توضیح داده شد مطالعه گردد.

کارشناس شبکه آزمایشگاهی، با ورود به سیستم سدف (سامانه های دانشگاه فردوسی) به آدرس sadaf.um.ac.ir (این سامانه از شبکه داخلی دانشگاه قابل دسترسی می باشد و برای اتصال از خارج دانشگاه، نیاز به اخذ دسترسی ارتباط بیرونی از مرکز فاوا می باشد) و انتخاب آیکن مدیریت پورتال خدمات و بازکردن منوی خدمات آزمایشگاهی به امکانات دسترسی پیدا خواهد کرد. (در صورت عدم مشاهدهه آیکن سامانه مدیریت فرایندها با مرکز فاوا تماس گرفته شود)

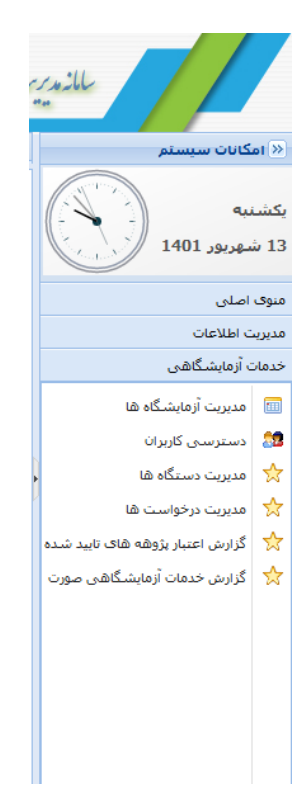

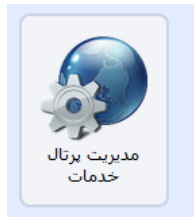

## <span id="page-18-0"></span>مدیریت آزمایشگاه ها

کارشناس آزمایشگاه می تواند از طریق امکانات پورتال خود اقدام به مدیریت آزمایشگاه نماید.

- sadaf.um.ac.ir سامانه به ورود•
- انتخاب آیکن مدیریت پورتال خدمات
- منوی خدمات آزمایشگاهی / مدیریت آزم ایشگاه ها: با انتخاب این گزینه ساختار درختی آزمایشگاه های دانشگاه رویت می شود. جهت افزودن آزمایشگاه در قسمت مورد نظر روی آیکن سطح باالتر کلیک راست نموده با انتخاب گزینه ایجاد، اقدام به ثبت آزمایشگاه جدید نمایید.

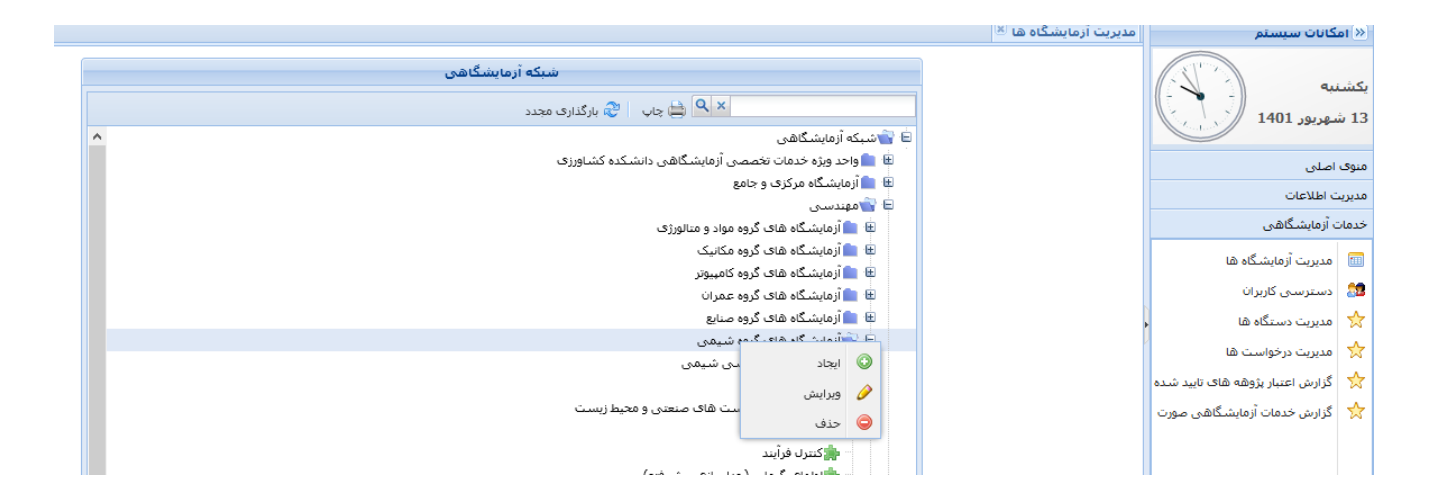

#### <span id="page-19-0"></span>مدیریت دستگاه ها

کارشناس آزمایشگاه می تواند از طریق امکانات پورتال خود اقدام به مدیریت دستگاه ها نماید. کارشناس آزمایشگاه امکان مشاهده لیست دستگاه ها، جستجوی دستگاه، ایجاد دستگاه جدید و ویرایش و حذف آن ها را دارد.

- sadaf.um.ac.ir سامانه به ورود•
- انتخاب آیکن مدیریت پورتال خدمات
- منوی خدمات آزمایشگاهی / مدیریت دستگاه ها: با انتخاب این گزینه، لیست دستگاه های دانشگاه رویت می شود. درباره هر دستگاه، نام آزمایشگاه دارنده دستگاه، نام دستگاه، کارشناس دستگاه و وضعیت دستگاه از لحاظ فعال یا غیرفعال بودن لیست می گردد.

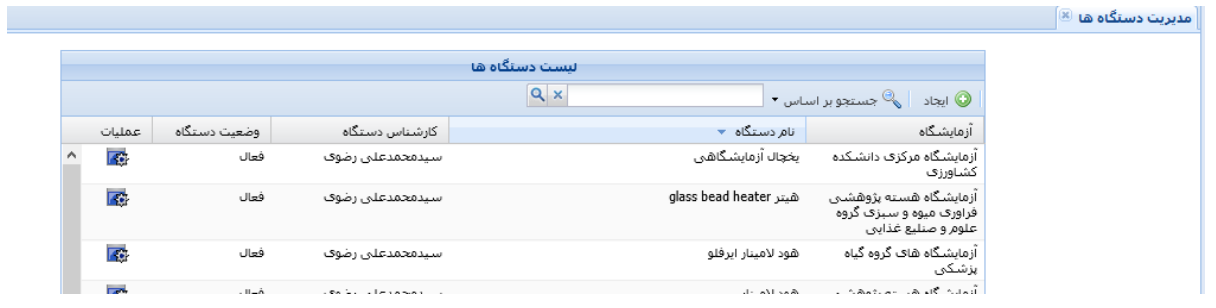

- درصورت طوالنی بودن لیست تجهیزات، با استفاده از آیکن جستجو در نوار باالی پنجره و انتخاب فیلد مورد جستجو و تایپ بخشی از نام عبارت مورد جستجو در کادر مقابل آن می توان خروجی مورد نظر را دریافت نمود. بعنوان مثال برای جستجوی دستگاه هایی با نام همزن، عبارت همزن را در کادر جستجو تایپ نموده و از قسمت جستجو بر اساس، گزینه نام دستگاه را تیک زده و روی آیکن ذره بین کلیک می نماییم. در لیست خروجی، کلیه دستگاه ها با نام همزن به همراه اطالعات آزمایشگاه و کارشناسان آن ها نمایش داده می شود.
	- جهت دریافت لیست کامل تجهیزات به فرم خروجی اکسل، از آیکن پایین پنجره استفاده شود.

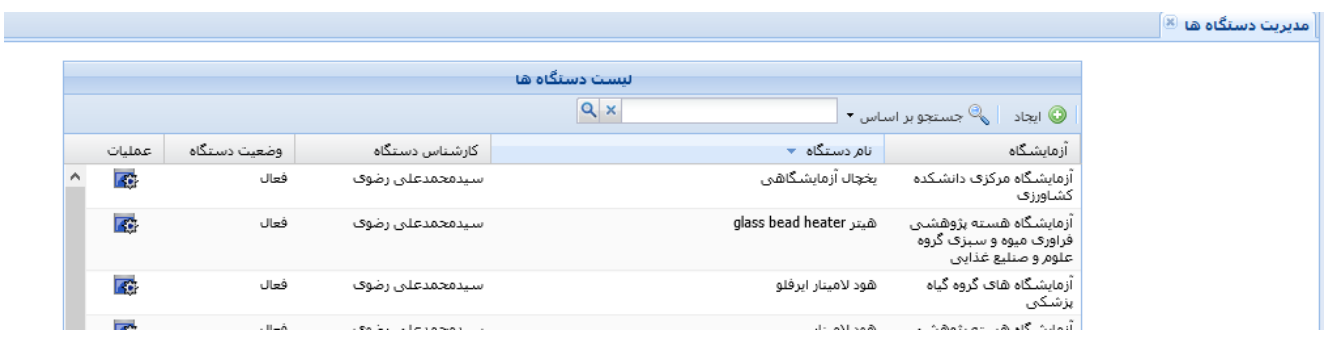

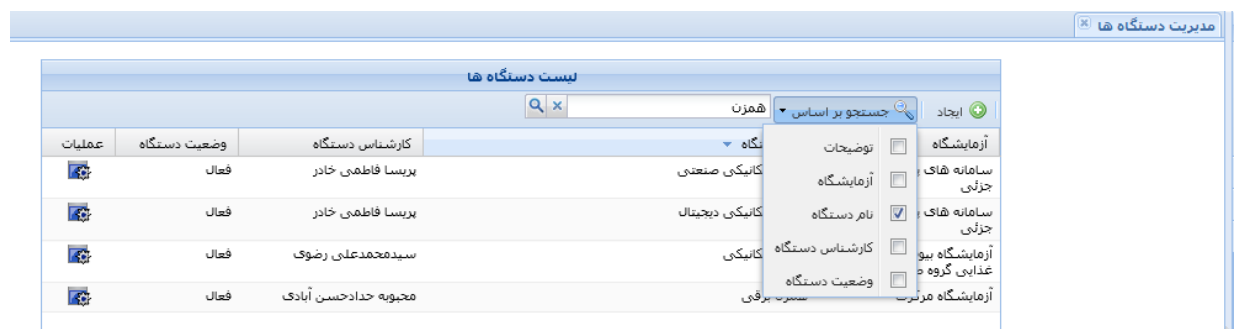

• به منظور ثبت دستگاه جدید، روی دکمه ایجاد از نوار باالی پنجره کلیلک کرده ، آزمایشگاه موردنظر را از لیست انتخاب کرده، نام کامل دستگاه را تایپ کرده و نام کارشناس آزمایشگاه مسئول دستگاه را از لیست انتخاب نموده و وضعیت فعال یا غیرفعال بودن دستگاه را نیز انتخاب می نمایید و درصورت نیاز به درج توضیحات درخصوص دستگاه، اطالعات را در بخش توضیحات وارد می نمایید.

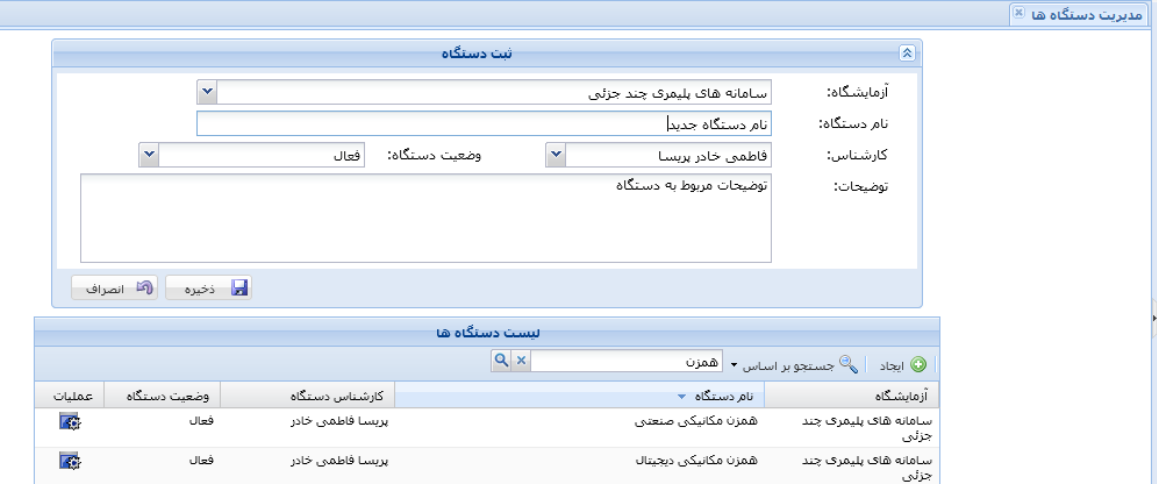

• به ازای هر دستگاه، امکان ویرایش و حذف آن و یا افزودن فایل پیوست از طریق گزینه های موجود در ستون عملیات فراهم می گردد.

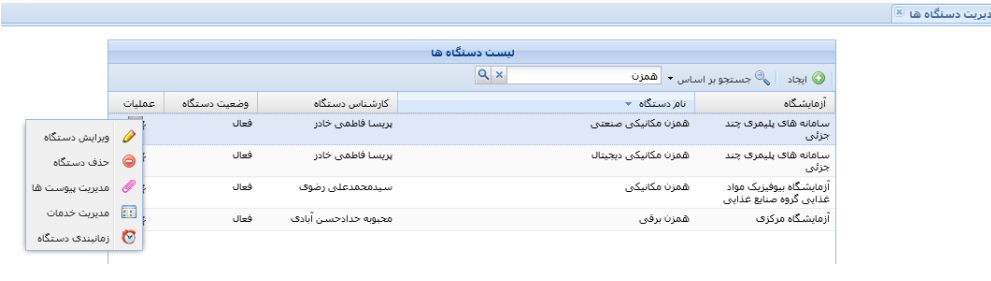

در صورت عدم مشاهده دستگاه ایجاد شده در لیست دستگاه ها، ابتدا از طریق دکمه در پایین پنجره، مجددا صفجه را بروزرسانی نموده در صورت عدم مشاهده آن در لیست و حتی عدم وجود آن در لیست خروجی اکسل، احتماال دسترسی کارشناس به لیست تجهیزات آن آزمایشگاه به درستی تعریف نشده است. برای این منظور، لازم است ادمین سامانه اقدام به افزودن نام کارشناس به لیست کاربران (روش انجام کار در ادامه راهنما)آن آزمایشگاه نماید.

## **دسترسی کارشناس آزمایشگاه به لیست تجهیزات آزمایشگاه**

در مواقعیکه کارشناس، لیست دستگاه های زیرمجموعه خود را به صورت کامل نمی بیند لازم است دسترسی او به آن آزمایشگاه توسط ادمین سامانه مورد بررسی قرار گیرد و در صورت عدم تعریف دسترسی، اقدام به ایجاد دسترسی گردد.

- <span id="page-21-0"></span>sadaf.um.ac.ir سامانه به ورود•
- انتخاب آیکن مدیریت پورتال خدمات
- منوی خدمات آزمایشگاهی / دسترسی کاربران و کلیک روی دکمه ایجاد از نوار باالی پنجره، انتخاب نام و نام خانوادگی کاربر از لیست نام کاربر و انتخاب نام آزمایشگاه از منوی آزمایشگاه و کلیک روی دکمه ذخیره. (نکته: درصورت عدم وجود نام کاربر در لیست نام کاربران، با مرکز فاوا تماس گرفته شود(

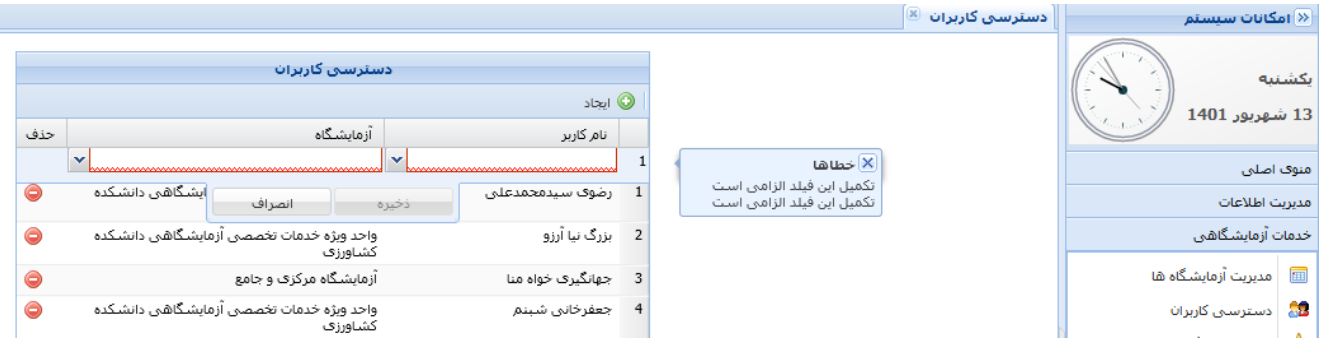

#### <span id="page-22-0"></span>**مدیریت خدمات دستگاه ها**

به ازای هر آزمایشگاه، تعدادی دستگاه در سامانه درج می گردد و به ازای هر دستگاه، امکان ثبت خدمات مربوط به آن دستگاه وجود دارد که هر خدمت، عنوان و توضیحات مربوط به خود را دارد و در مرحله بعد، امکان تعریف هزینه های متفاوت برای هر یک از آن ها وجود دارد.

- sadaf.um.ac.ir سامانه به ورود•
- انتخاب آیکن مدیریت پورتال خدمات
- منوی خدمات آزمایشگاهی / مدیریت دستگاه ها / انتخاب دستگاه مردنظر از لیست و یا جستجوی دستگاه بر اساس نام آن، کلیک روی آیکن ستون عملیات و انتخاب مدیریت خدمات از منوی باز شده

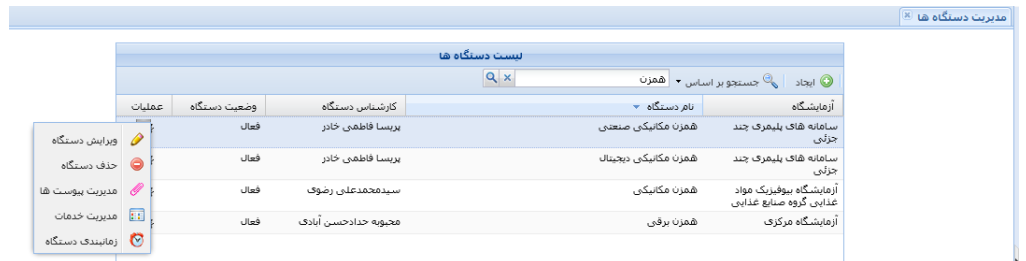

• تایپ عنوان خدمت و توضیحات و انتخاب دکمه ذخیره

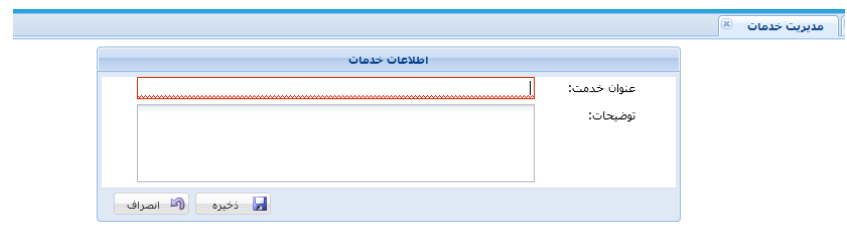

- و اضافه شدن نام خدمت به جدول خدمات آن تجهیز
- برای ویرایش اطالعات خدمت موردنظر از دکمه ویرایش در ستون عملیات استفاده شود

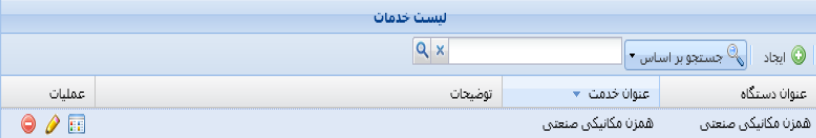

#### **مدیریت هزینه های خدمات دستگاه ها**

به ازای هر آزمایشگاه، تعدادی دستگاه در سامانه وجود دارد و به ازای هر دستگاه، لیستی از یک یا چند خدمت وجود دارد و به ازای هر خدمت، به دلیل متفاوت بودن نرخ خدمات، امکان تعریف هزینه های متمایز وجود دارد.

- <span id="page-23-0"></span>sadaf.um.ac.ir سامانه به ورود•
- انتخاب آیکن مدیریت پورتال خدمات
- منو ی خدمات آزمایشگاهی / مدیریت دستگاه ها / انتخاب دستگاه مردنظر از لیست و یا جستجوی دستگاه بر اساس نام دستگاه، انتخاب گزینه مدیریت خدمات از منوی ستون عملیات ، انتخاب خدمت مورد نظر از جدول نمایش داده شده، کلیک روی آیکن ۱<mark>:</mark>:<br>گزینه مدیریت خدمات از منوی ستون عملیات ، انتخاب خدمت مورد نظر از جدول نمایش داده شده، کلیک روی آیکن عملیات به منظور مدیریت هزینه ها
- کلیک روی دکمه ایجاد از باالی پنجره و واردکردنن مقادیر مقیاس، از لیست کشویی، مقدار پایه، هزینه و سقف درخواست و دکمه ذخیره

مقیاس های موجود در لیست به صورت ثابت و از طریق برنامه نویسان مرکز فاوا به درخواست متقاضی سامانه در لیست اضافه شده است. درصرت نیاز به تعریف آیتم جدید به این لیست، با مرکز فاوا ارتباط برقرار شود.

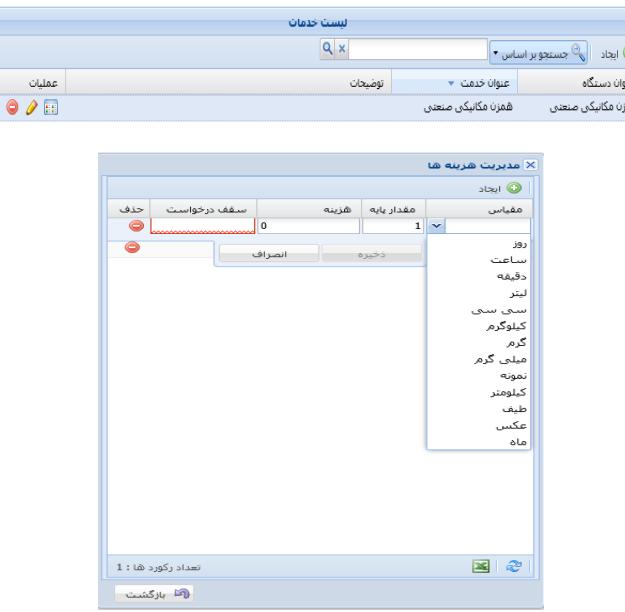

• معموال به صورت ساالنه تعرفه خدممات آزمایشگاهی تغییر می یابد. جهت ویرایش هزینه خدمات، کافیست پس از انتخاب دستگاه موردنظر و انتخاب خدمت موردنظر، روی آیکن هزینه ها از ستون عملیات کلیک کرده و بعد با دوبار کلیک روی مقدار هزینه، مقدار جدید را تایپ نموده و حتما دکمه ذخیره را کلیک نمود.

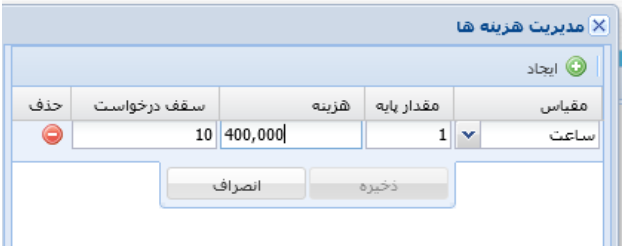

#### <span id="page-25-0"></span>مدیریت درخواست ها

کارشناس آزمایشگاه بصورت روزانه اقدام به بررسی و رسیدگی به درخواست های رسیده می نماید.

- sadaf.um.ac.ir سامانه به ورود•
- انتخاب آیکن مدیریت پورتال خدمات
- منوی خدمات آزمایشگاهی / مدیریت درخواست ها
- کلیک روی عالمت + در ستون اول کنار هر درخواست، جزئیات مربوط به درخواست و درخواست دهنده را نمایش می دهد و درصورت نیاز به تماس با درخواست دهنده می توان از اطالعات تماس استفادده نمود.
- درصورت نیاز به بررسی مدارک پیوست، کافیست روی آیکن ستون عملیات کلیک نموده و گزینه پیوست های درخواست را انتخاب نمایید تا درصورت وجود فایل پیوست، آن را مشاهده نمایید.

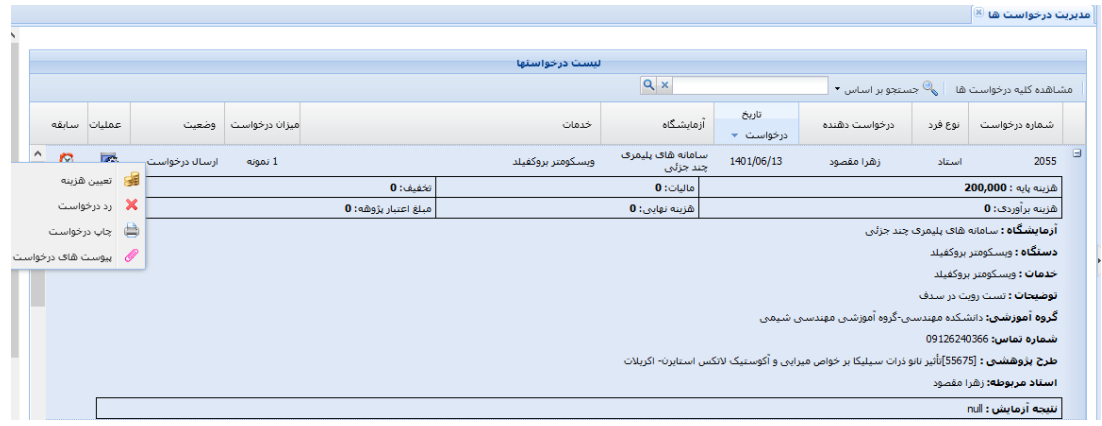

از آنجاییکه ممکن است در حین روز درخواست های جدید به لیست وارد شود بهتر است با کلیک روی آیکن م<sup>سب</sup>ه از پایین پنجره اقدام به بازخوانی لیست و بروزرسانی آن نمایید تا درخواست های جدید نمایش داده شوند.

- پس از بررسی اطلاعات درخواست، جهت تعیین هزینه خدمات درخواستی برای متقاضی (نقدی یا کسر از گرنت)، روی آیکن ستون عملیات کلیک کرده، گزینه تعیین هزینه را انتخاب نمایید. هزینه برآوردی را وارد کرده و درصورت نیاز به تخفیف یا مالیات، فقط درصد آن قابل تایپ می باشد و محاسبه مبلغ در کادر مقابل آن، بطور خودکار انجام می شود. رقم مالیات به مبلغ برآوردی اضافه و رقم تخفیف از آن کاسته می شود و مبلغ قابل پرداخت بصورت خودکار، محاسبه و نمایش داده می شود. و در انتها دکمه تایید عملیات.
	- در صورت نیاز به درج توضیحات قابل رو یت توسط متقاضی، در پنجره بعد، آن را وارد نمایید و دکمه ارسال را انتخاب نمایید.
- به این صورت درخواست موردنظر از لیست درخواست های کارشناس، خارج شده و به پورتال متقاضی )استاد در سامانه pooya و یا فرد بیرونی در سامانه service )منتقل می گردد.

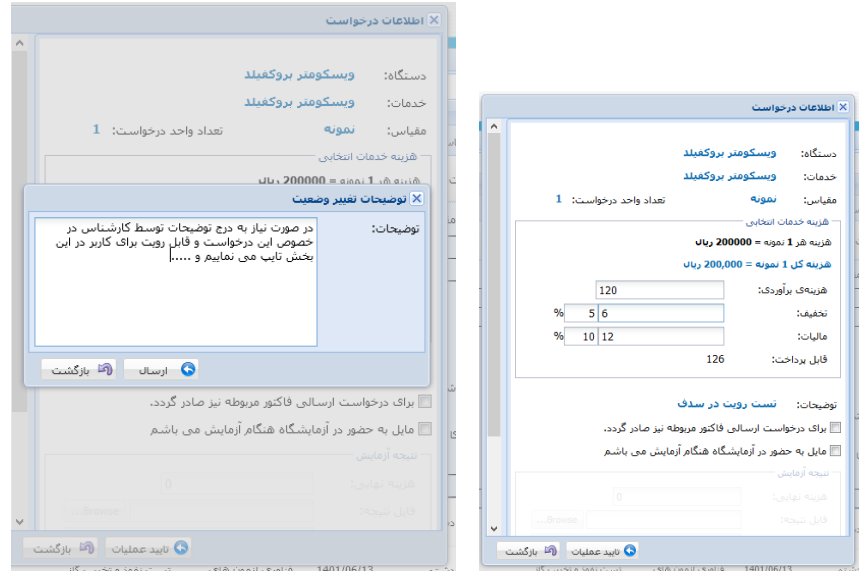

• این توضیحات، توسط متقاضی در لیست درخواست های ارسالی او و در ستون سابقه قابل رویت است. یعنی متقاضی با کلیک روی آیکن سابقه در ردیف درخواست موردنظر، پنجره ای را می بیند که سابقه و تاریخچه درخواست ارسالی اش به همراه تاریخ و توضیحات و عملیات انجام شده قابل مشاهده است.

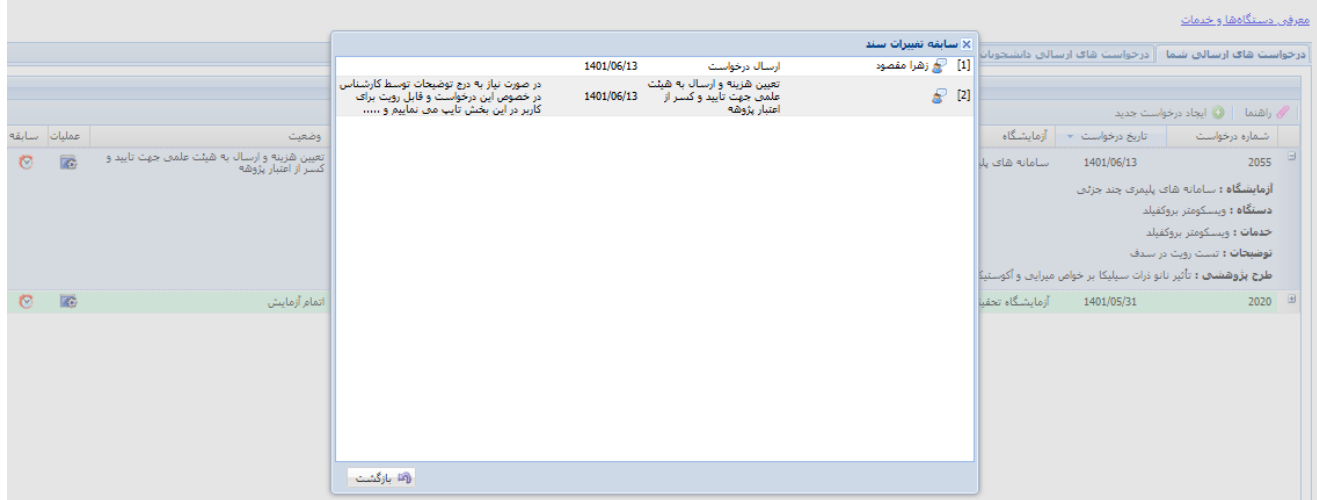

#### <span id="page-27-0"></span>عملیات تایید کسر از گرنت توسط استاد

توضیحات این بخش، مربطو به درخواست های متقاضیان داخل دانشگاه می باشد و کاربران بیرونی در سامانه service را شامل نمی گردد.

پس از تعیین هزینه خدمات برای درخواست ارسالی متقاضی(توسط استاد یا دانشجوی او) توسط کارشناس آزمایشگاه، درخواست به کارتابل استاد در سامانه pooya ، بخش درخو است از شبکه آزمایشگاهی برمی گردد.

استاد نیز می تواند با کلیک روی علامت + در ستون اول کنار درخواست، توضیحات مربوط به درخواست خود یا دانشجو را مشاهده نماید و هزینه تعیین شده (ستون هزینه برآوردی) را مشاهده نماید. ستون وضعیت درخواست از ارسال درخواست به تعیین هزینه توسط کارشناس و ارسال به هیئت علمی جهت تایید کسر از گرنت تغییر پیدا کرده است. درخواست هایی که هنوز توسط کارشناس رسیدگی نشده اند در وضعیت ارسال درخواست دیده می شو ند.

پس از بررسی درخواست (با آیکن + در ستون اول) و درصورت نیاز، مشاهده سابقه عملیات (با کلیک روی آیکن ستون سابقه)، کافیست با کلیک روی آیکن ستون عملیات از درخواست موردنظر، گزینه تایید مبلغ جهت کسر از اعتبار پژوهه را انتخاب نماید. در اینصورت، درخواست از پورتال استاد خارج شده مجددا به پورتال کارشناس آزمایشگاه بر می گردد.

با اجرای این عملیات، مبلغ تعیین شده (پس از تایید بخش پژوهشی) از گرنت استاد کسر می گردد و در لیست اعتبارات پژوهه در پورتال استاد نیز قابل مشاهده می باشد.

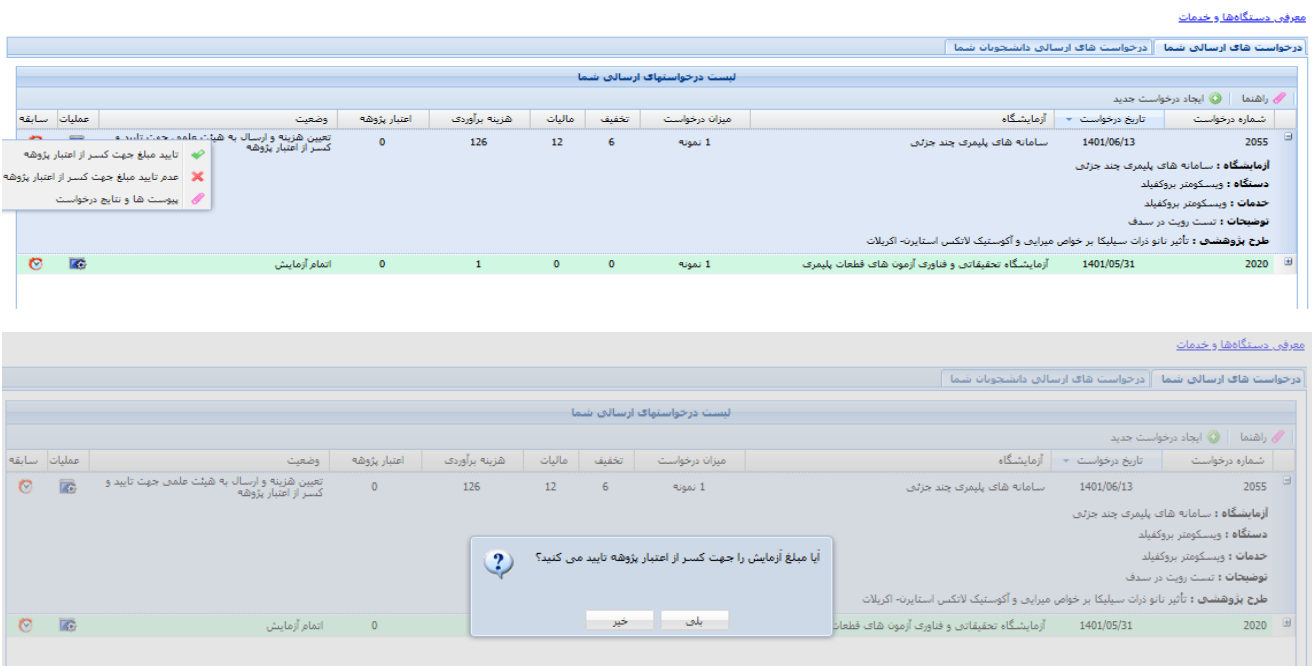

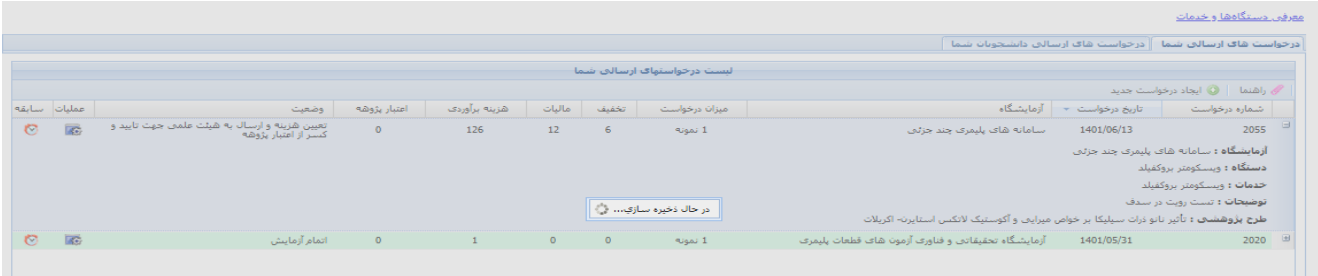

### عملیات پرداخت هزینه خدمات آزمایشگاهی توسط کاربر بیرونی )سامانه service)

- <span id="page-29-0"></span>service.um.ac.ir سامانه به اتصال•
	- ورود به سامانه با دادن شناسه و رمز
- انتخاب لینک درخواست خدمات در گوشه پایین و سمت چپ صفحه
	- مشاهده لیست درخواست ها و انتخاب درخواست موردنظر

همانند توضیحات قبلی برای کاربران داخلی، پس از تعیین هزینه در خواست ارسال شده توسط کارشناس، وضعیت درخواست متقاضی به وضعیت تعیین هزینه جهت پرداخت تغییر می نماید و با کلیک روی آیکن ستون عملیات، رقم تعیین شده به سامانه پرداخت آنالین شاپرک متصل می شود و پس از تکمیل پرداخت هزینه، درخواست متقاضی به کارتابل کار شناس آزمایشگاه بر می گردد تا به مرجله شروع آزمایش تغییر کند.

همانند توضیحات قبل، کاربر می تواند از آیکن ستون سابقه، وضعیت درخواست خود را مشاهده نماید و تغییر وضیعت درخواست به همراه توضیحات احتمالی کارشناس، نیز قابل مشاده است.

## <span id="page-30-0"></span>عملیات شروع و خاتمه آزمایش توسط کارشناس آزمایشگاه

پس از تایید هزینه کسر از گرنت روی درخواست متقاضی، درخواست موردنظر به کارتابل کارشناس آزمایشگاه (در سامانه sadaf) برمی گردد و ستون وضعیت آن در حالت تایید هزینه و ارسال به کارشناس جهت شروع آزمایش قرار گرفته است. برای تغییر وضعیت به شروع آزمایش کافیست روی آیکن ستون عملیات کلیک نموده و شروع آزمایش را انتخاب نماید و پس از خاتمه آزمایش، کافیست ازهمان منو، گزینه خاتمه آزمایش را انتخاب کرده و توضیحات مربوط به خاتمه آزمایش و یا فایل نتیجه را پیوست نمود.

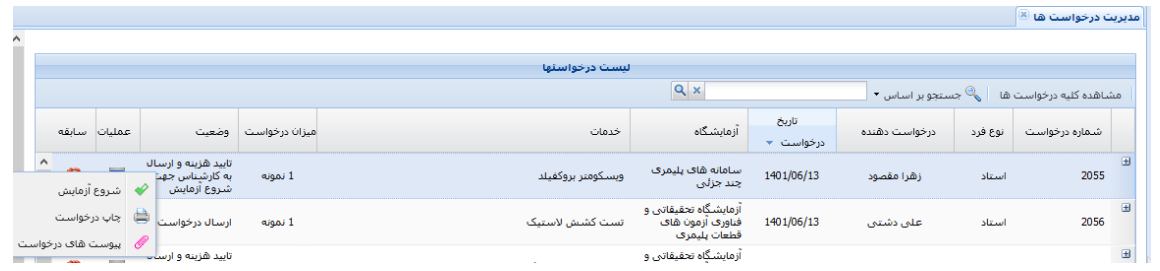

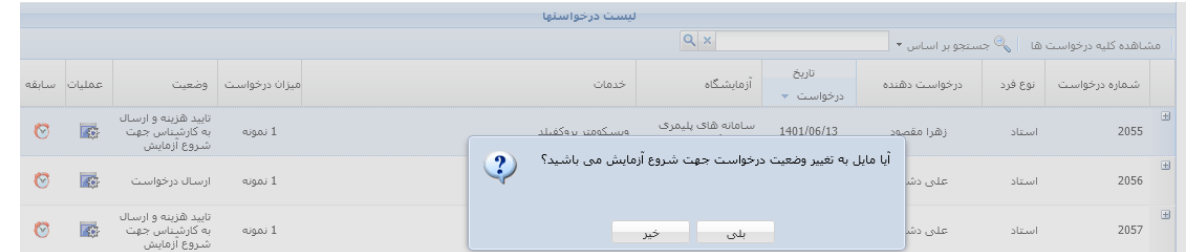

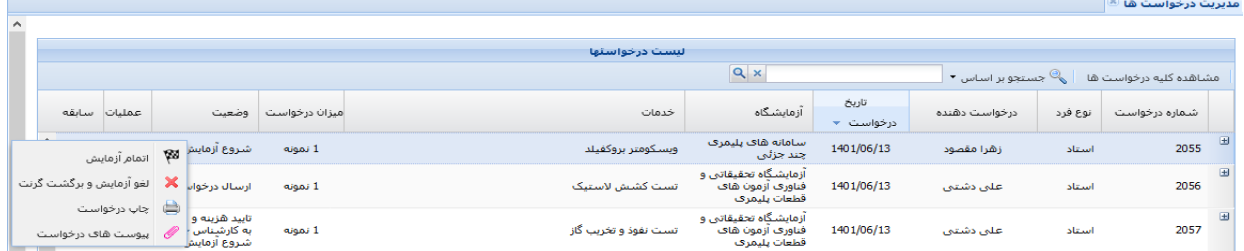

الزم به ذکر است پس از تغییر وضعیت درخواست به شروع ازمایش، درخواست موردنظر در پورتال استاد نیز وجود دارد و به وضعیت شروع ازمایش تغییر داده شده است و پس از خاتمه نیز به وضعیت خاتمه آزمایش نشان داده می شود و در تمام این مراحل با استفاده از آیکن ستون سابقه، تغییر وضعیت های درخواست، قابل مشاهده می باشد.

#### <u>معرفی دستگاهها و خدمات</u>

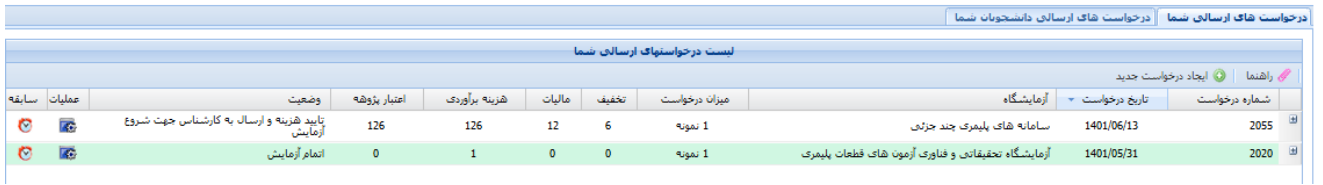

## گزارش اعتبارات پژوهه تایید شده در سامانه کارشناس آزمایشگاه

گزارش اعتبارات پژوهه تایید شده در سامانه کارشناس آزمایشگاه در سامانه sadaf قابل مشاده می باشد.

- <span id="page-31-0"></span>sadaf.um.ac.ir سامانه به ورود•
- انتخاب آیکن مدیریت پورتال خدمات
- منوی خدمات آزمایشگاهی / گزارش اعتبار پژوهه های تایید شده

دادن امکان مشاهده گزارشات اعتبارات پژوهه تایید شده به کارشناس، توسط ادمین سیستم صورت می پذیرد و از طریق منوی مدیریت اطالعات / مدیریت دسترسی های سامانه صورت می گیرد. برخی امکانات سامانه از جمله گزینه مدیریت دسترسی کاربران در بخش اطالعات مهم هستند ونباید به هر فرد این امکانات داده شود.

- لیست کلیه اعتبارات پژوهه تایید شده قابل مشاهده است. همچنین امکان جستجو بر اساس بازه تاریخ نیز فراهم شده است.
- جدول نمایش داده شده شامل اطالعاتی از درخواست می باشد که برای مشاهده جزئیات بیشتر در فرم گزارش، کافیست روی ستون شماره درخواست کلیک نمایید.

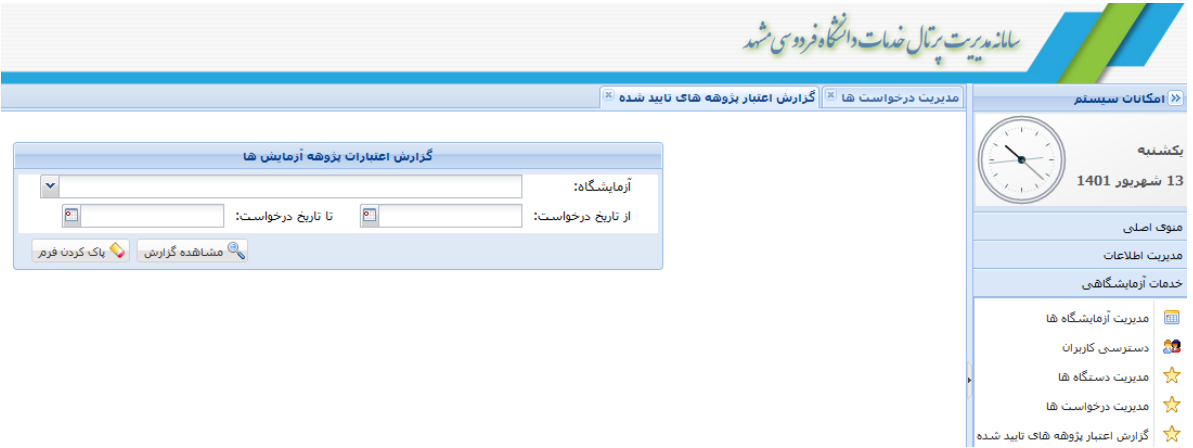

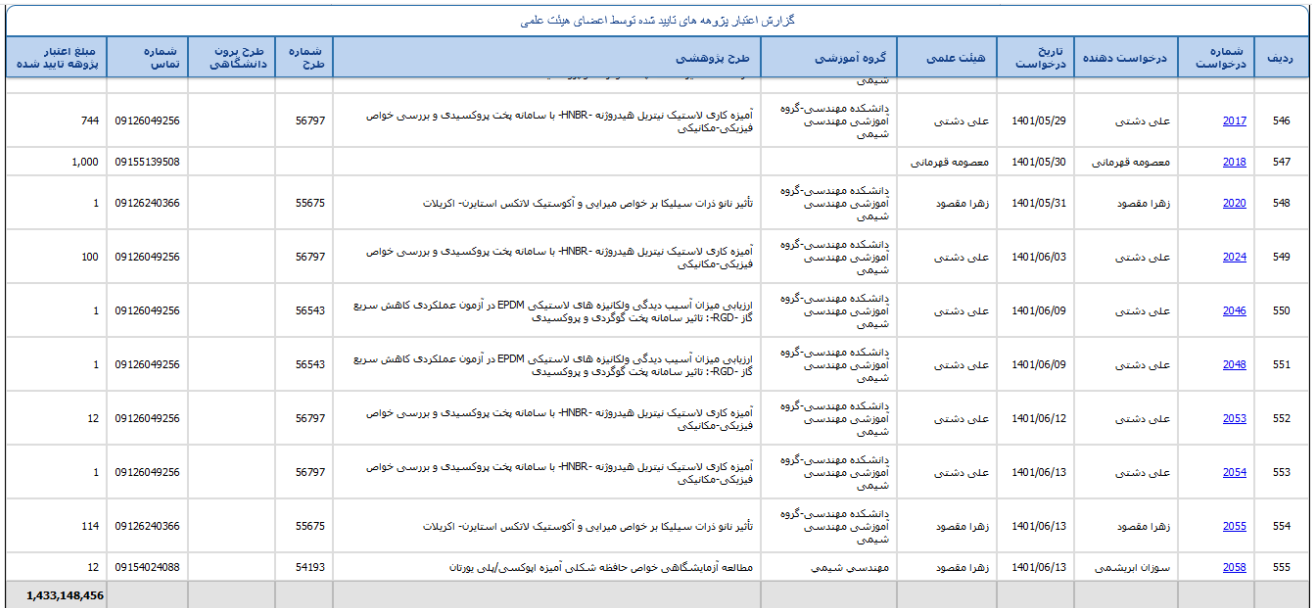

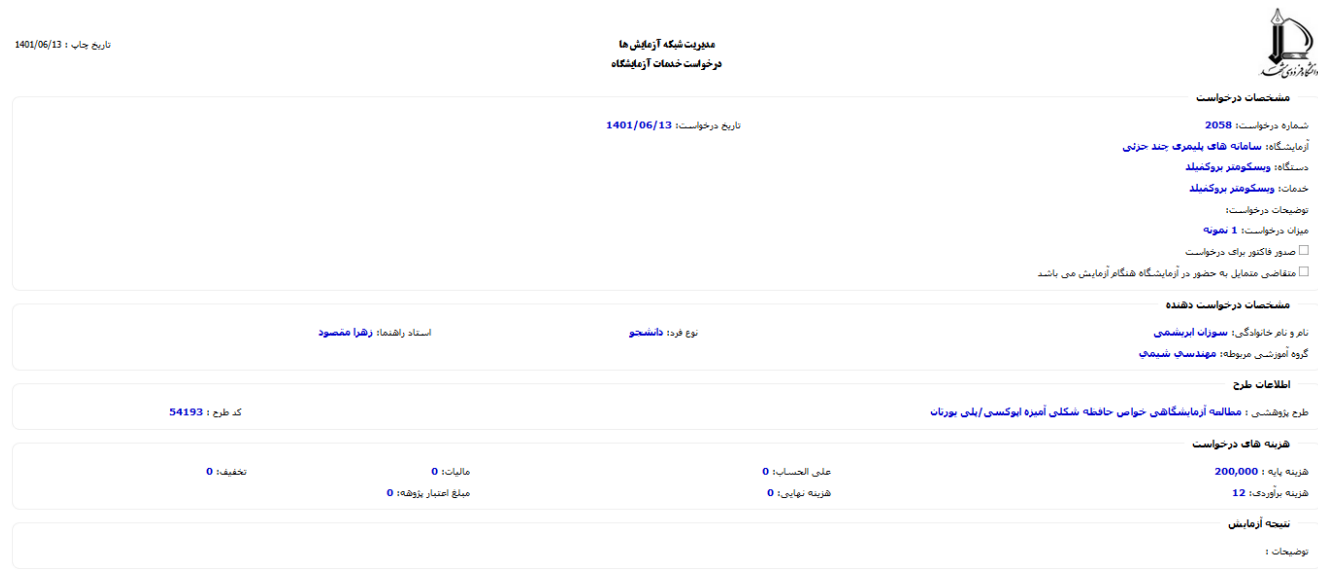

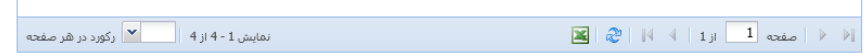